# Navigate

# **Quickview User Manual**

*V1.0.1*

#### **Table of Contents**

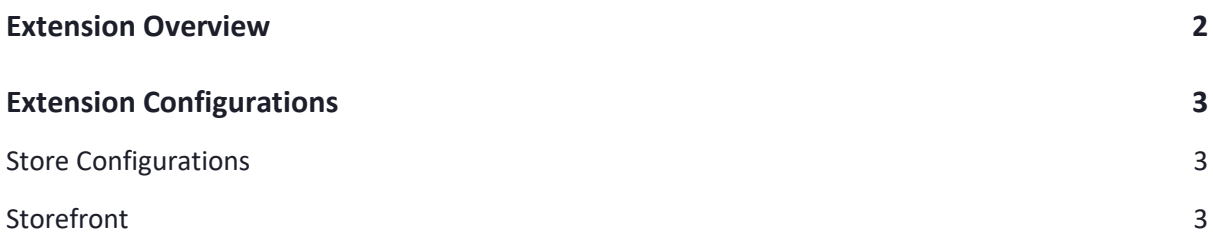

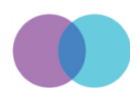

## <span id="page-2-0"></span>**Extension Overview**

Quick View extension for Magento 2 will allow shoppers to quickly have the product details to review with a single click as a pop-up. It will enable convenience to shop and allow shoppers to continue shopping for more products, thus, increasing AOV.

Quick view extension allows customers to have the necessary product information on the go with a pop-up window. Shoppers can read the details, add the product to the cart, close the window, and continue shopping. This element increases the conversion rate by allowing easy navigation and speedy browsing of products.

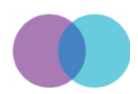

## <span id="page-3-0"></span>**Extension Configurations**

The below explanation guides you towards how to configure this Quickview extension in the admin and start ripping the benefit of it by showing it on the storefront.

#### <span id="page-3-1"></span>**Store Configurations**

Navigate to this path to configure the extension as per your requirement –

Store ->Configurations->Navigate Extension->Quick View-> General Configuration

- General Configurations
	- o Enabled: Select Yes/No from the dropdown to enable/disable this module.
		- Yes: Choosing this option will enable the module.
		- No: Selecting this option will disable the module.
	- o Close Popup After Add To Cart: Select Yes/No if you want the quickview popup to be closed after adding the product into the cart.
	- $\circ$  Go To Product Button Text: This field will allow you to change the default text of the button shown in the quickview popup. The purpose of this button is to take the user to the product detail page.
	- o Show Wish List: Allows to show/hide the "Add to Wish list" feature in the quickview popup.
	- o Show Add To Compare: Allows to show/hide the "Add To Compare" feature in the quickview popup.
	- o Remove Product Tab Section: Allows to show/hide the multiple tabs shown below the product gallery in the quickview popup.

*Note: Don't forget to hit the save button after configuring any of the above settings and perform the Cache Management.*

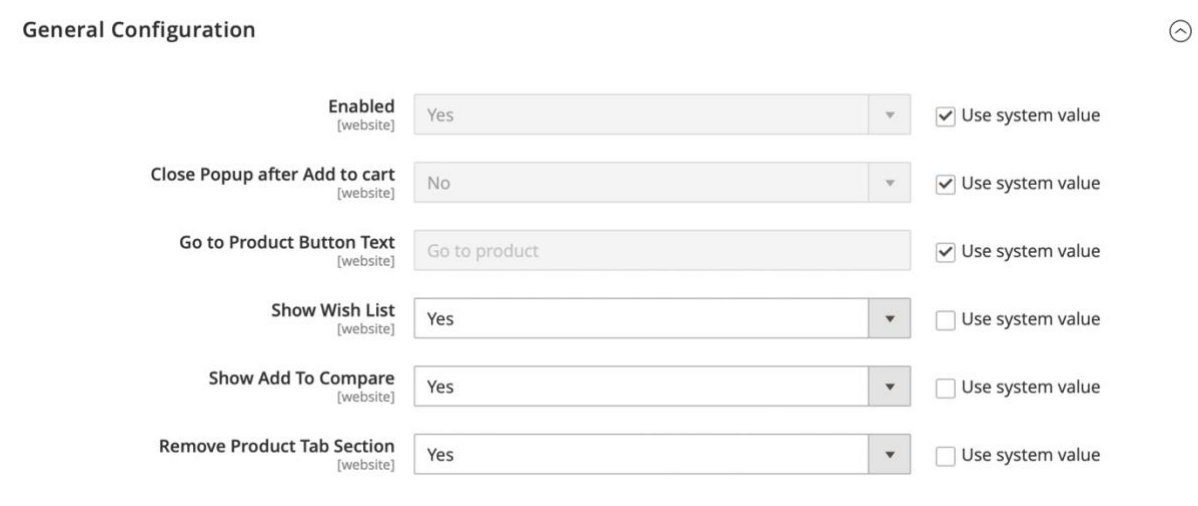

#### <span id="page-3-2"></span>**Storefront**

• After performing the above steps, you can see this Quickview  $\bullet$  icon on each product block when you hover on it.

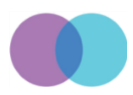

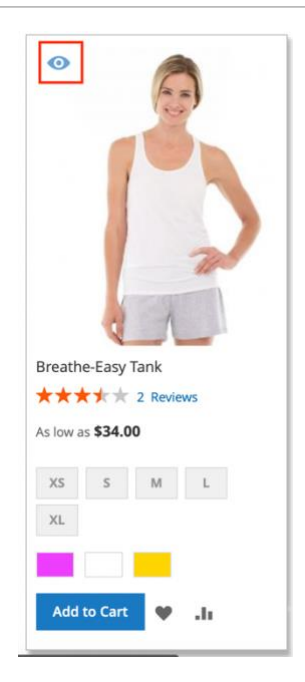

• Clicking on that icon will open a popup showing product detail page information and will allow you to add the product into the cart.

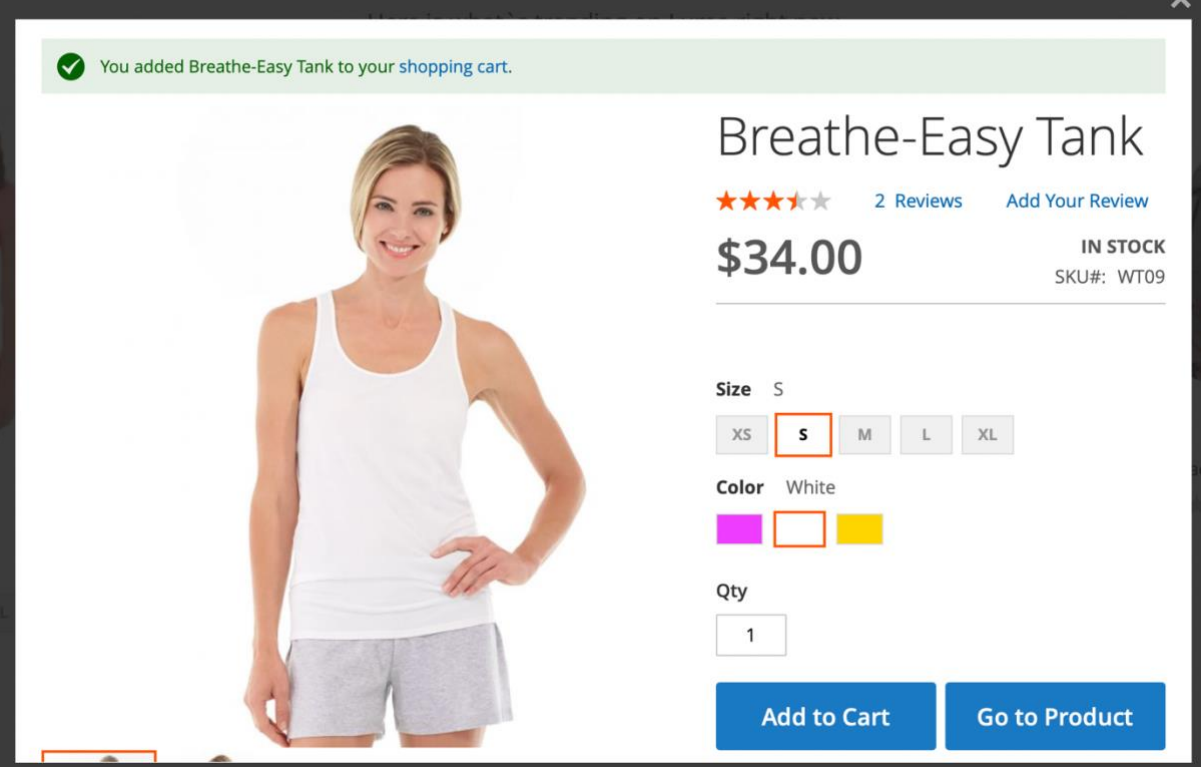

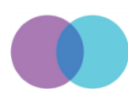